# **EN Quick Reference Guide**

Be sure to first read the "Important Safety Instructions" in the Product Safety Guide. This Quick Reference Guide contains basic instructions and information for your Brother machine. Store this Quick Reference Guide in a safe place, where it can be easily accessed for future reference.

# **Refer to the Operation Manual for detailed instructions. The Operation Manual as well as other instructions can be downloaded from the Brother Solutions Center (http://s.brother/cmoae/).**

• Craft paper or fabric covered with decorative layer (that can easily separate) such as lamé or foil is not recommended for use. If such media is used or tested it is recommended to clean the scanner glass inside the machine after every use.

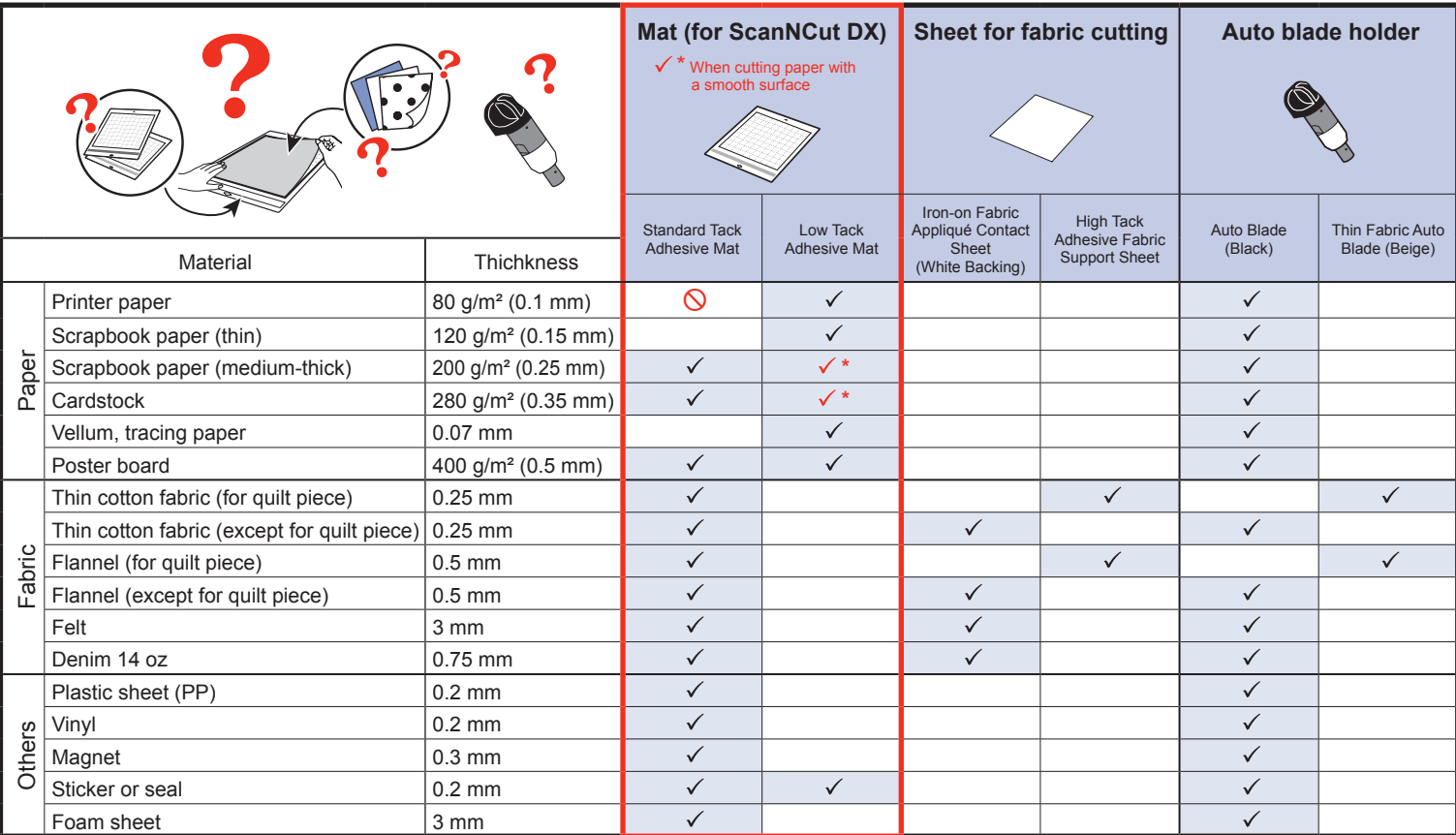

### **Note**

### Prepare the material to be cut. Referring to the following table. select a mat and blade appropriate for the material.

• An auto blade holder is included with this machine. Using the auto blade holder, the thickness of the material is detected, and the blade extension

automatically adjusts based on the material's thickness. • Use the mat designed specifically for ScanNCut DX.

**feeder (top side up).**

**\*Keep the protective sheet for** 

**storage use.**

**cord to the machine, and then open the front tray cover.**

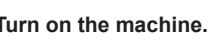

Connect the power Pull out the rear tray. Turn on the machine.

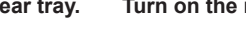

**Select your choice of pattern category.**

# **Attach the Material to the Mat STEP 2**

# **Install the Holder STEP 3**

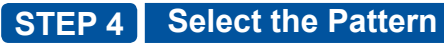

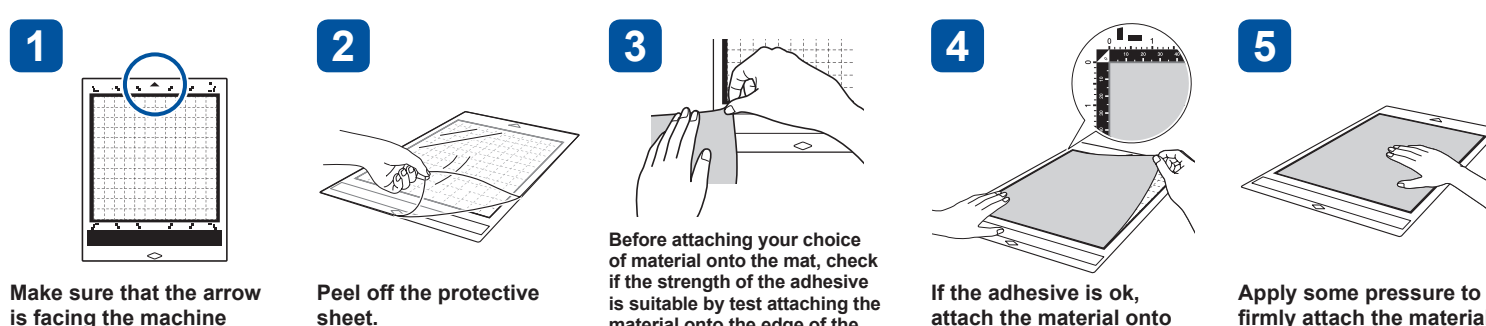

**material onto the edge of the adhesive side of the mat. the mat's adhesive.**

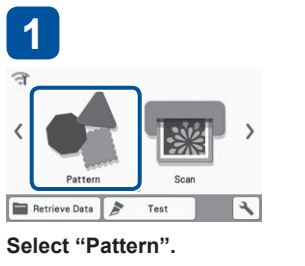

- Reinforces the fabric so that various patterns can be cut out.
- Original texture may change because it remains attached to the back of the fabric. \* Use the standard mat. Do not place fabric with an iron-on fabric appliqué contact sheet attached to the back directly onto a mat with a high tack adhesive fabric support sheet attached.
- By attaching this adhesive sheet to the standard mat, the adhesive strength of the mat will increase.
- Cut results may vary depending on the shape of the selected pattern.

 $\sqrt{}$ 

**firmly attach the material** 

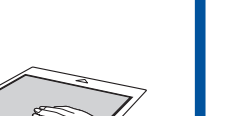

**onto the mat.**

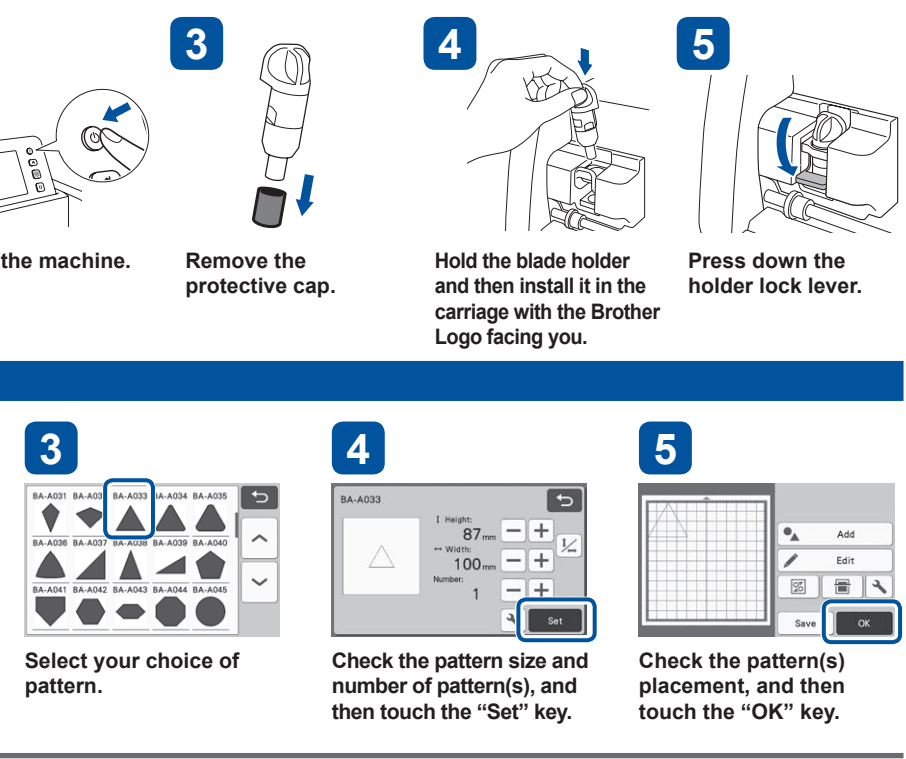

**STEP 1 Mat and Blade Selection**

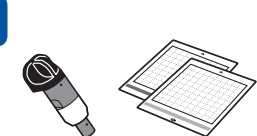

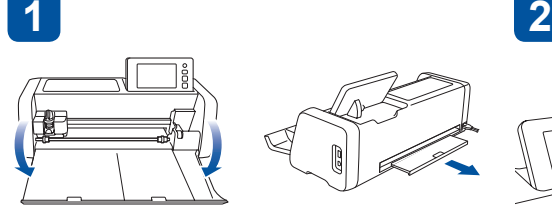

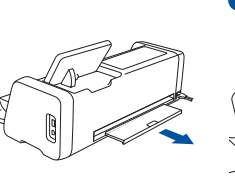

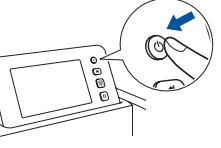

**2**

**1 2 Memo**

included. Additional purchase may be required.

**While holding the mat level, lightly insert it under the feed rollers, and then press the "Feed" button in the operation panel.**

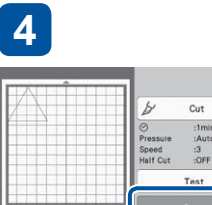

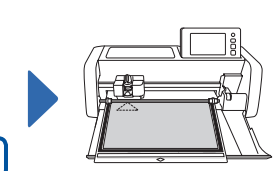

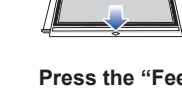

**Touch the "Start" key to start cutting.**

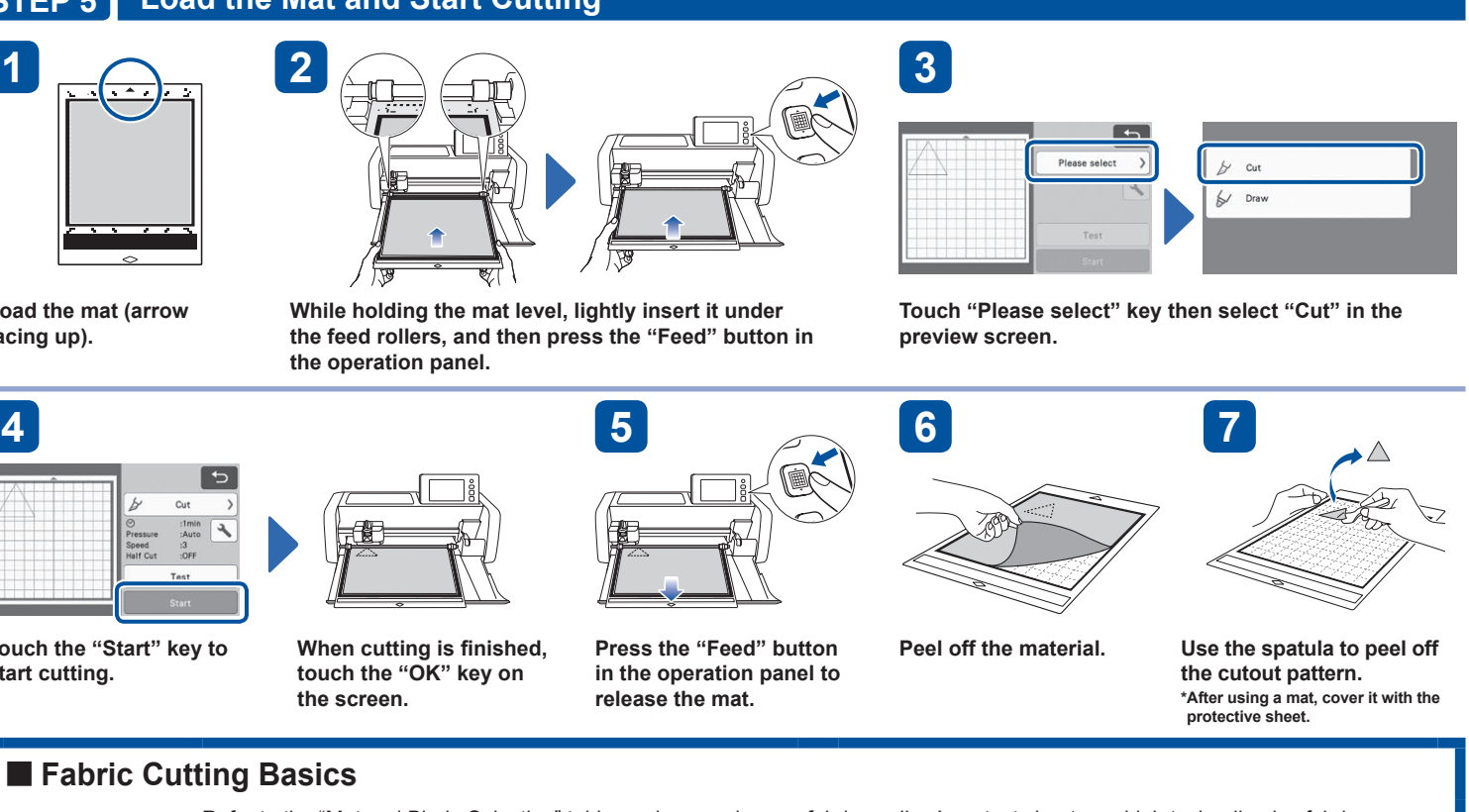

**Load the mat (arrow facing up).** 

**When cutting is finished, touch the "OK" key on** 

# brother

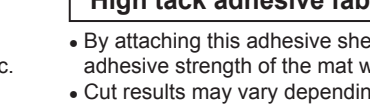

### **Load the Mat and Start Cutting STEP 5**

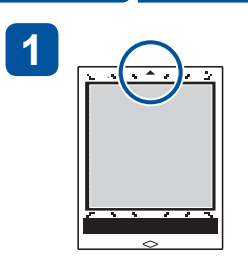

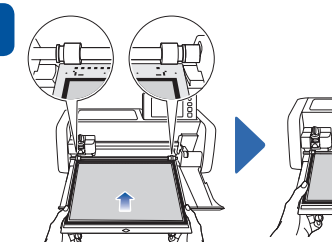

**the screen.**

# **Fabric Cutting Basics**

Refer to the "Mat and Blade Selection" table, and use an iron-on fabric appliqué contact sheet or a high tack adhesive fabric support sheet to cut fabric.

Refer to the instructions included with the iron-on fabric appliqué contact sheet or high tack adhesive fabric support sheet for details.

If these accessories are not included with your machine, purchase the optional iron-on fabric appliqué contact sheet (CASTBL1) or high tack adhesive fabric support sheet (CASTBL2).

# **Iron-on fabric appliqué contact sheet**

### **High tack adhesive fabric support sheet**

### **Note**

● We recommend performing "Test/Trial Cut" before cutting your project. Please refer to "Test/Trial Cut (For Desired Cutting Results)" on the next page.

**IMPORTANT**

• Depending on your machine model, some accessories may not be

# **THE REAL PROPERTY OF SUBJECT**

D00Y5D-001

**Scanning Functions**<br>Scan an illustration, photo or your own drawing to create personalized cut designs. The design can then be cut out or saved as data.

Touch  $\boxed{+}$  to move the test **pattern in a different location.**

 $+$   $\sqrt{2}$ 

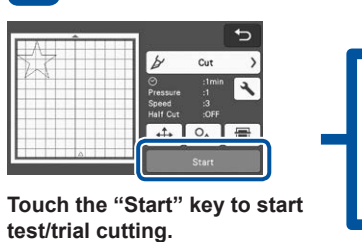

**pressure.**

**Referring to the "Test/Trial Cut" Result table below, adjust the cutting pressure according to the cutting results, and then touch the "OK" key.**

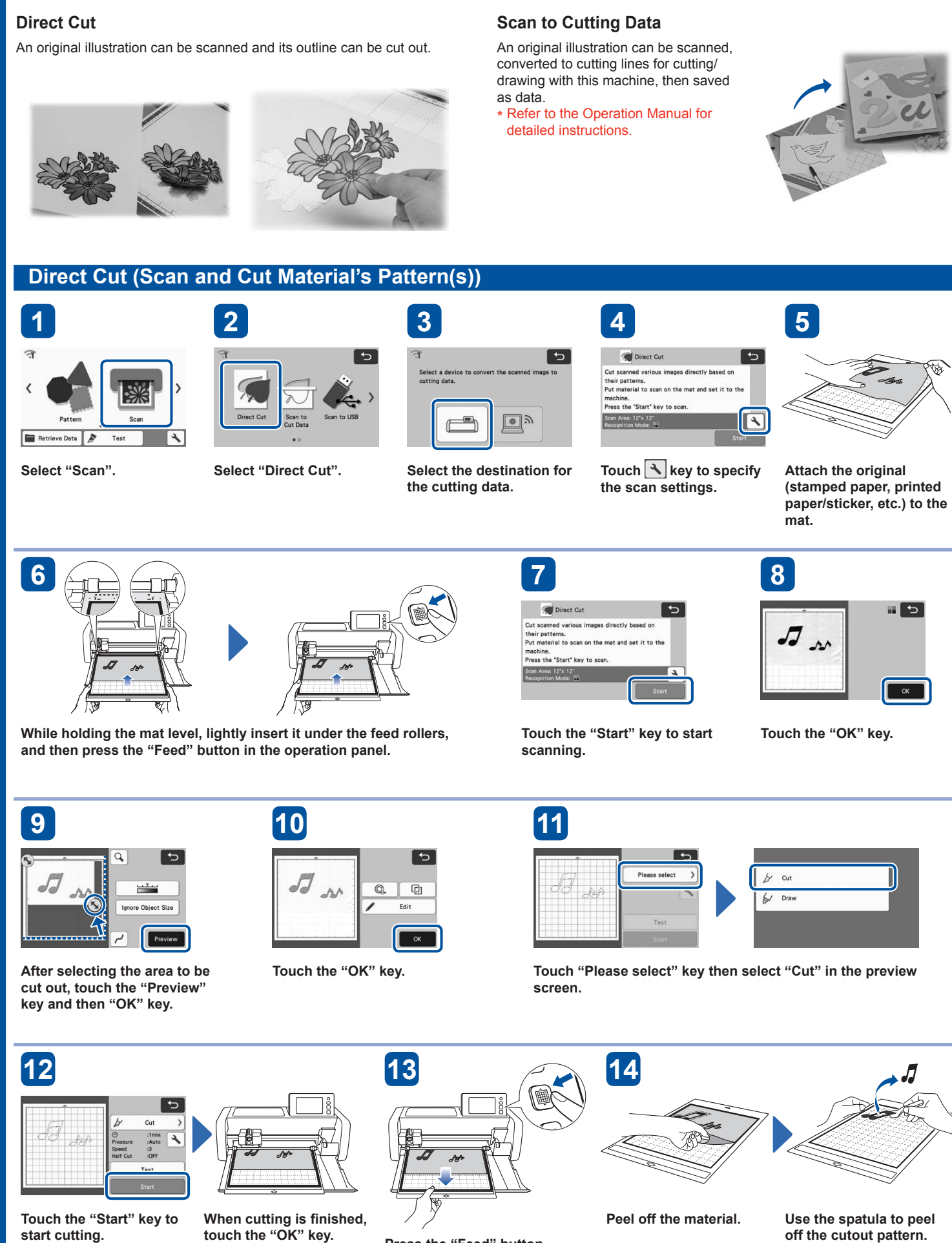

**Press the "Feed" button in the operation panel to release the mat.**

Before working on your actual project, using your choice of material we recommend that you test cut or test the pen/ink (for draw function) to make sure that you'll get the desired results. If you achieved your desired results, continue with your project using the same materials you tested.

**Make sure that the test pattern does not overlap the pattern for your project. To change the test pattern location,**  touch  $\boxed{+}$ .

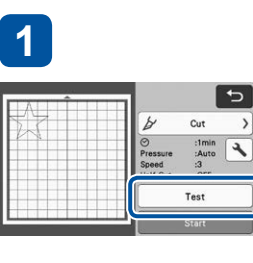

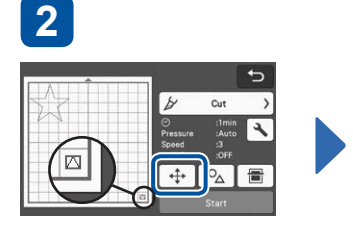

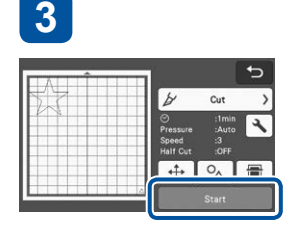

When "Test/Trial Cut" is done, **The Music of Strategies'** settings procedure from **6**, and Touch the "Test again" key. **If you are not satisfied with the "Test/ Trial Cut" result, follow the pressure perform "Test/Trial Cut(s)" until you have the best result.** 

> **If the material could not be cut cleanly, return to step 5 and perform "Test/Trial Cut" again.**

## ■ Getting More Out of ScanNCut

The following website provides methods for getting more out of your ScanNCut using CanvasWorkspace application, procedures for customizing pattern data, and much more.

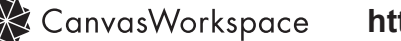

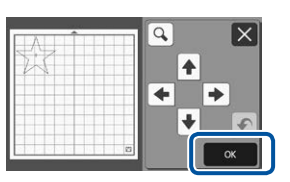

**After selecting "Cut" in the preview screen, touch the "Test" key.**  $\blacktriangleright$  The test pattern will appear at the bottom right.

**After making the desired changes, touch the "OK" key.** **Touch the "Start" key to start test/trial cutting.**

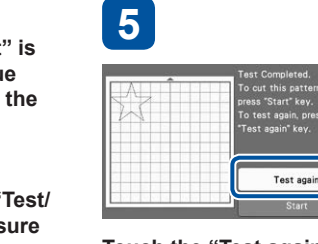

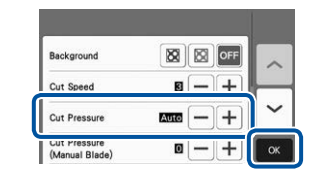

**6**

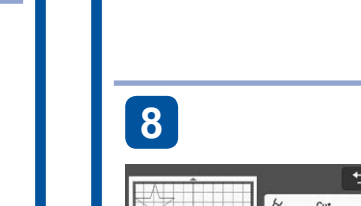

**7**

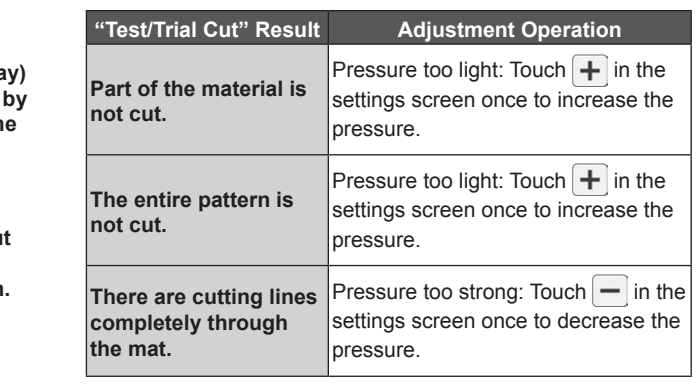

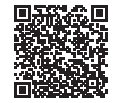

**K** CanvasWorkspace http://CanvasWorkspace.Brother.com

**without feeding out the mat, peel off the cutout and check the "Test/Trial Cut" results.**

**If the result of the "Test/Trial Cut" is good (clean and no-fray) continue cutting your project by touching the "Start" key on the screen.**

**If the result of the "Test/Trial**  Cut" is good (clean and no-fra **continue cutting your project by**  touching the "Start" key on th **screen.**

Touch  $\boxed{\setminus}$  to adjust the cutting

### **Test/Trial Cut (For Desired Cutting Results)**

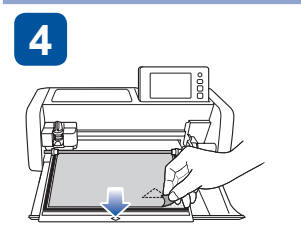